# Reparar pontos de acesso C9120/C9115 da inicialização U

# **Contents**

```
Introdução
Informações de Apoio
Procedimento de Recuperação - Visão Geral
Etapas detalhadas
   Faça o download do pacote de imagem especial-Axel-SS-8_10_130.0.img
   Copiar imagem especial para o servidor TFTP
   Entrar no U-boot no console
   Faça o download da imagem especial no AP Flash
   Apêndice A - Configurar Tftpd64 no Windows
      Configure o endereço do PC como 10.1.1.1
      Baixe Tftpd64
      Copiar imagem especial para pasta base TFTP
   Apêndice B - Conectar-se ao console do AP via MobaXterm
   Apêndice C - Exemplo de topologias
      Opção 1 - Vários APs, switch PoE e servidor de terminal
      Opção 2 - Vários APs, switch PoE e hub USB com vários adaptadores USB para RS232
      Opção 3 - AP único, injetor PoE
```
# Introdução

Este documento descreve o procedimento de recuperação dos pontos de acesso Catalyst 9115/91120 que inicializam no prompt U-boot em vez do sistema operacional normal.

# Informações de Apoio

Entre 20 e 27 de outubro de 2021, a Cisco fabricou vários pontos de acesso C9115 e C9120 com uma imagem ruim. Essas unidades registram mensagens de "erro de ECC incorrigível" no console durante a inicialização e não conseguem inicializar com êxito. Para recuperá-los, você deve usar o console em cada AP e carregar em uma imagem especial via TFTP.

Este problema está documentado como [Field Notice: FN - 72278 - Some C9120 and C9115 APs](https://www.cisco.com/c/en/us/support/docs/field-notices/722/fn72278.html?referring_site=RE&pos=1&page=https://www.cisco.com/c/en/us/support/docs/wireless/catalyst-9120axi-access-point/217537-repairing-c9120-c9115-access-points-from.html) [Might Get Stuck in Bootup with 'Uncorrectable ECC Error' Displayed - Workaround Provided](https://www.cisco.com/c/en/us/support/docs/field-notices/722/fn72278.html?referring_site=RE&pos=1&page=https://www.cisco.com/c/en/us/support/docs/wireless/catalyst-9120axi-access-point/217537-repairing-c9120-c9115-access-points-from.html) and as the Cisco bug ID [CSCwa12652.](https://bst.cloudapps.cisco.com/bugsearch/bug/CSCwa12652)

## Procedimento de Recuperação - Visão Geral

1. Descarregue a imagem especial bundle-axel-SS-8\_10\_130\_0.img.

- 2. Coloque a imagem em um servidor TFTP.
- 3. Use o console para se conectar ao AP afetado.
- 4. Entre no modo u-boot.
- 5. Use o modo u-boot para copiar a imagem no AP via TFTP.

## Etapas detalhadas

Faça o download do pacote de imagem especial-Axel-SS-8\_10\_130.0.img

- 1. Navegue até a postagem oculta <https://software.cisco.com/download/specialrelease/aa90a6d87be2275f1f0111c4973295c2>
- 2. Baixe o pacote-axel-SS-8\_10\_130\_0.img da imagem de fabricação do ponto de acesso Catalyst 9115AX/9120AX.img

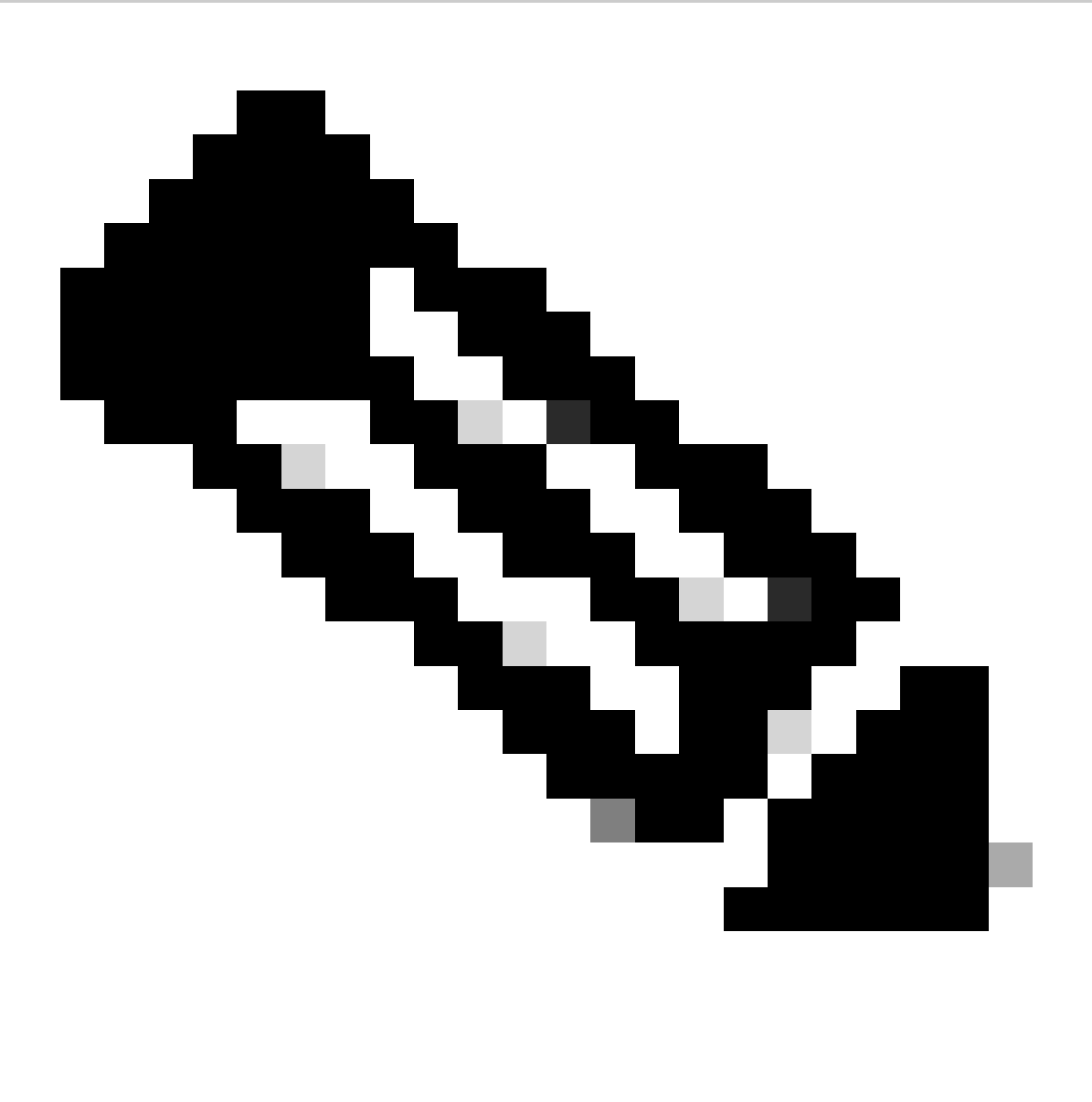

Observação: essas imagens devem ser usadas apenas para recuperar um AP não inicializável.

Copiar imagem especial para o servidor TFTP

Configure um servidor TFTP em uma rede que esteja cabeada à porta LAN do AP (rotulada "2.5G").

Consulte o Apêndice A para obter um exemplo de como configurar o servidor Tftpd64 no **Windows** 

Entrar no U-boot no console

- Conecte um cabo serial à porta de console do AP (tem um rótulo azul claro que não está 1. rotulado como "2.5G"). A porta serial pode ser configurada para 9600 bps, 8 databits, 1 stopbit, sem paridade, sem controle de fluxo. Consulte o Apêndice B para obter um exemplo que usa o MobaXterm para se conectar à porta serial.
- 2. Ligue o AP.

Assim que o AP começar a ligar, insira a tecla ESC repetitivamente na janela do terminal, até ver o prompt u-boot.

```
 Verify that the firmware has been loaded with good CRC: OK
 Firmware loading completed successfully
 bcm4908_eth-0
 MAC: 70:69:5a:76:40:3c
 Hit ESC key to stop autoboot:
 u-boot>
```
Faça o download da imagem especial no AP Flash

Configure u-boot para acessar o servidor TFTP via IP. O texto inserido manualmente pelo terminal está em negrito.

Configure o AP com um endereço IP não utilizado na sub-rede do servidor TFTP. 1. <#root>

```
u-boot>
setenv ipaddr 10.1.1.101
```
Configure a máscara de rede do AP. 2. <#root>

u-boot>

```
setenv netmask 255.255.255.0
```
3. Configure o endereço IP do servidor TFTP. <#root>

u-boot> **setenv serverip 10.1.1.1**

Configure o endereço IP do gateway padrão. Se o servidor TFTP estiver na mesma sub-4. rede que o AP, você pode digitar o endereço do servidor TFTP aqui. <#root>

u-boot> **setenv gatewayip 10.1.1.1**

5. Limpe o diretório TFTP de destino e salve as configurações.

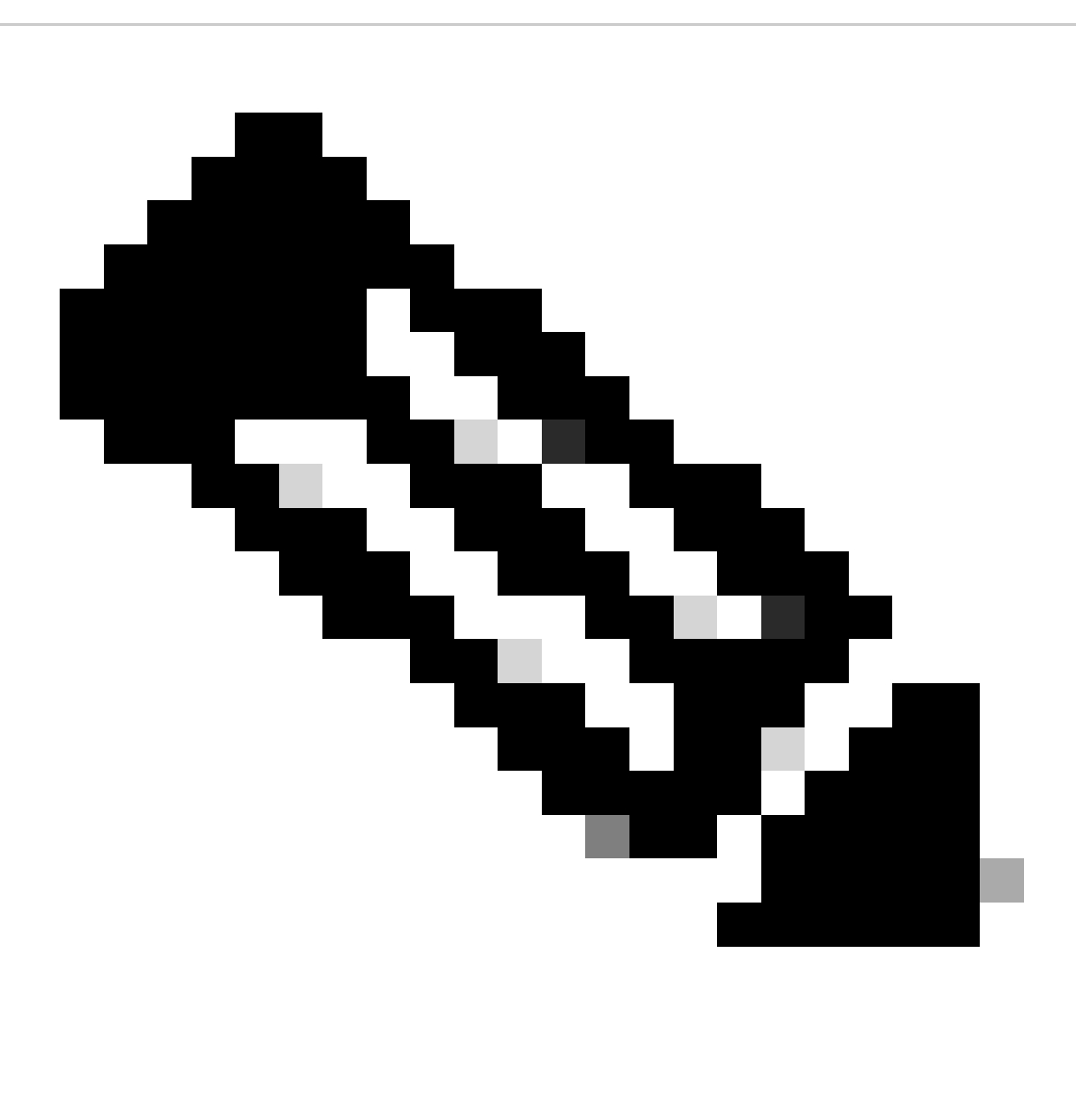

Observação: para verificar as configurações atuais, você pode usar o comando printenv.

#### <#root>

u-boot>

**setenv tftpdir**

u-boot>

**saveenv**

Saving Environment to SPI Flash... Erasing at 0x0 -- 100% complete. SF: Detected mx25l6405d with page size 256 Bytes, erase size 4 KiB, total 8 MiB Erasing SPI flash...Writing to SPI flash...done

1. Faça ping no servidor TFTP para certificar-se de que ele esteja acessível. <#root>

u-boot>

**ping 10.1.1.1**

Use bcm4908\_eth-0 device host 10.1.1.1 is alive

Faça o download da imagem na flash do AP e forneça as respostas para os prompts como 2. neste exemplo (os prompts interativos podem ser exibidos após o carregamento da imagem).

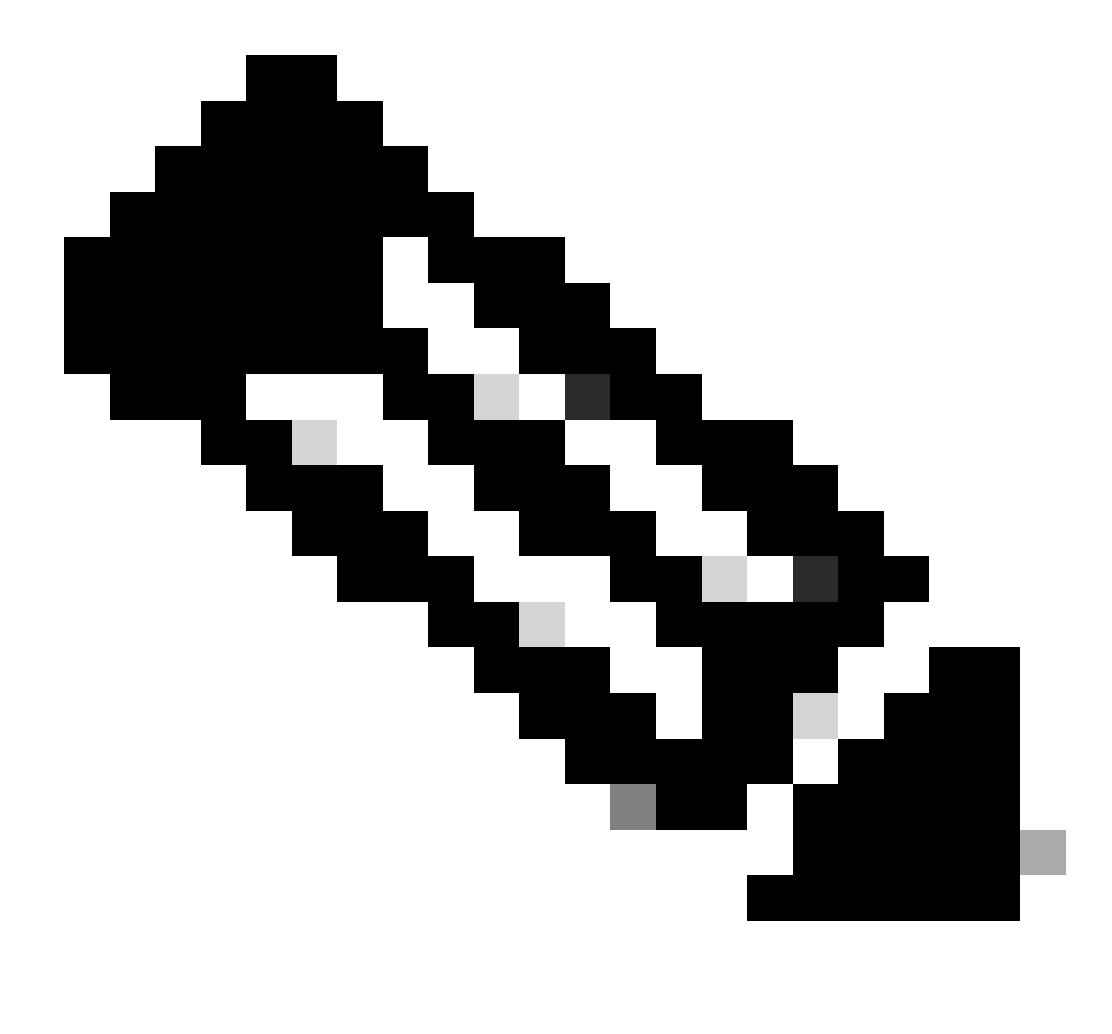

Observação: não desligue e ligue o AP durante esta etapa.

#### <#root>

u-boot>

**boardinit bundle-axel-SS-8\_10\_130\_0.img**

// Some output here was removed in order to emphasize the interactive prompts. Full outputs are sh

Program PHY firmware? [y/N]:

**y**

Program UBIFS image? [y/N]:

 **y**

Program bootloaders? [y/N]:

**n //pay attention: the last option must be "n"**

3. Reinicialize o AP e use o comando reset. Quando for totalmente reinicializado, ele deverá responder a Enter com um prompt "Username:". <#root>

u-boot>

**reset**

Exemplo de saída durante a atualização:

<#root> u-boot> **boardinit bundle-axel-SS-8\_10\_130\_0.img** Download image bundle-axel-SS-8\_10\_130\_0.img... Use bcm4908\_eth-0 device TFTP from server 10.1.1.1; our IP address is 10.1.1.104 Filename 'bundle-axel-SS-8\_10\_130\_0.img'. Load address: 0x501144b0 Loading: ################################################################# // Note: The # symbols can continue to print until the image is fully transfered, this can take a done Bytes transferred = 147999664 (8d24bb0 hex) Program PHY firmware? [y/N]: **y** Writing PHY firmware to NOR flash... >>> Backup current PHY firmware image @300000:45000...[Success] >>> Erase flash blocks .......... [Success] >>> Write PHY firmware image ...[Success] [Success] Program UBIFS image? [y/N]: **y** Writing UBIFS to NAND... NAND erase.part: device 0 offset 0x6c0000, size 0x3f940000 Skipping bad block at 0x00e00000 ...... Erasing at 0x3ffc0000 -- 100% complete. **OK** NAND write: device 0 offset 0x6c0000, size 0x8c80000 Skip bad block 0x00e00000 147324928 bytes written: OK [Success] Program bootloaders? [y/N]: **n //pay attention: the last option must be "n"**

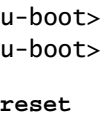

### Apêndice A - Configurar Tftpd64 no Windows

Neste exemplo, um PC com Windows é configurado manualmente com o endereço 10.1.1.1 e o Ttftpd64 é configurado para servir a imagem especial.

Configure o endereço do PC como 10.1.1.1

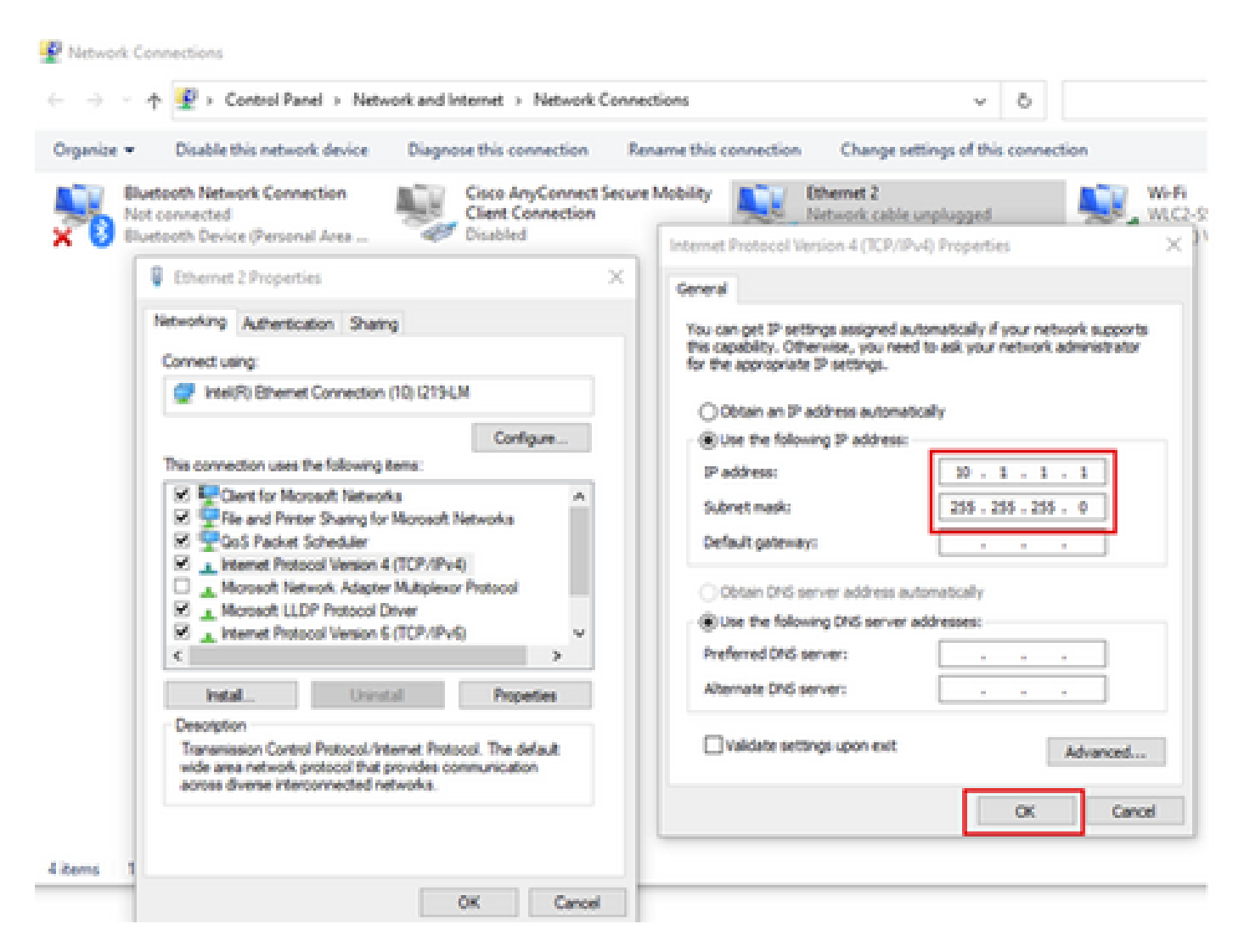

### Baixe Tftpd64

### [Software TFTPD64](https://tftpd64.software.informer.com/download/)

Copiar imagem especial para pasta base TFTP

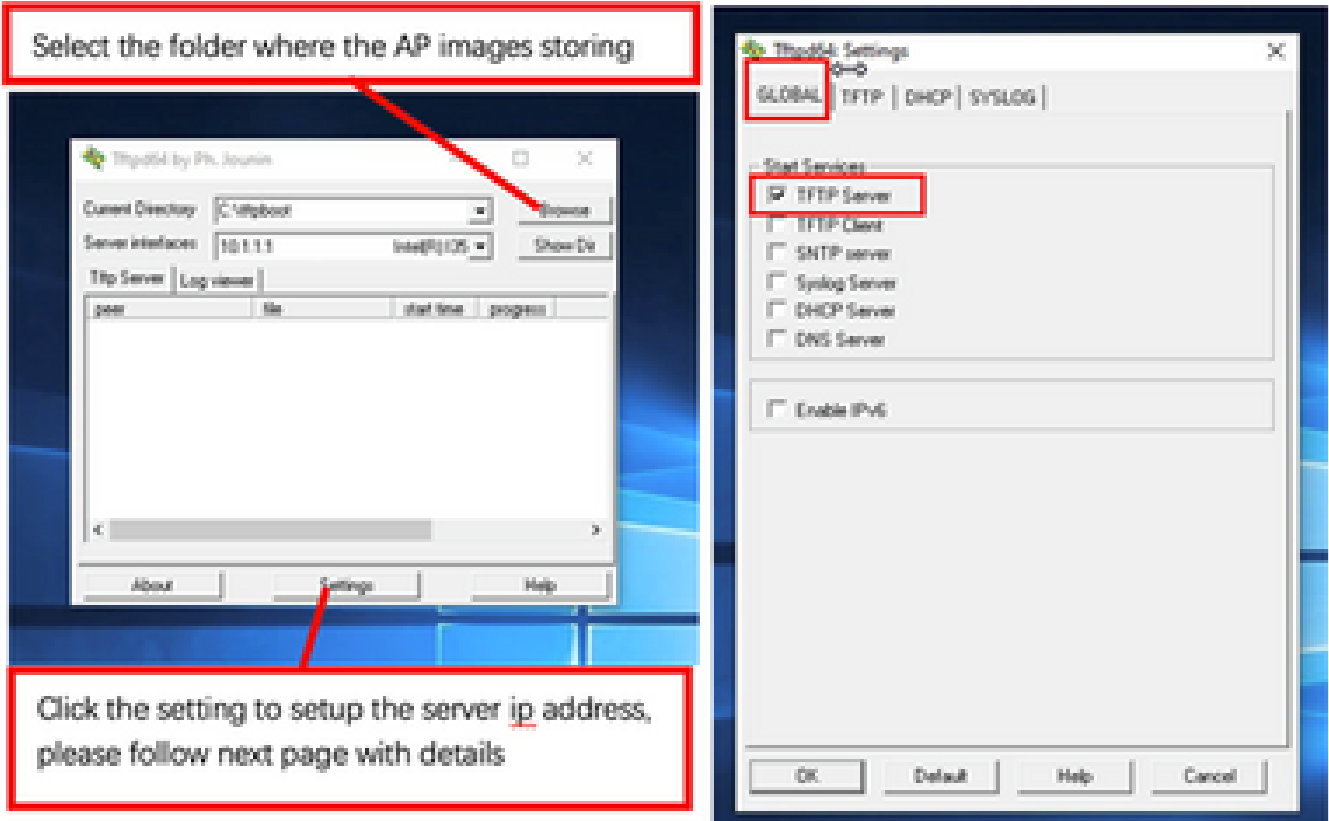

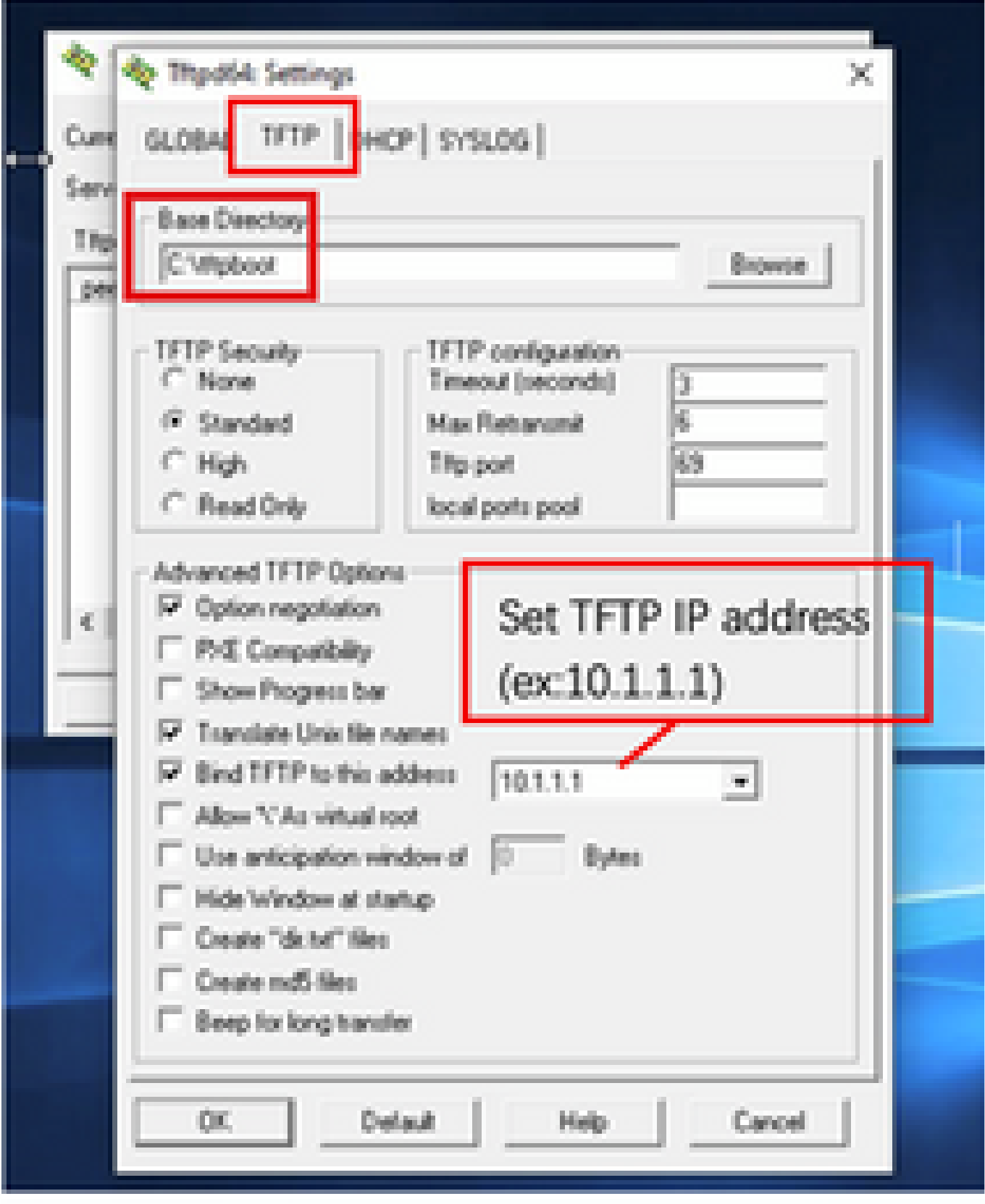

Copie o arquivo bundle-axel-SS-8\_10\_130\_0.img no diretório base do TFTP (por exemplo, C:\tftpboot).

Apêndice B - Conectar-se ao console do AP via MobaXterm

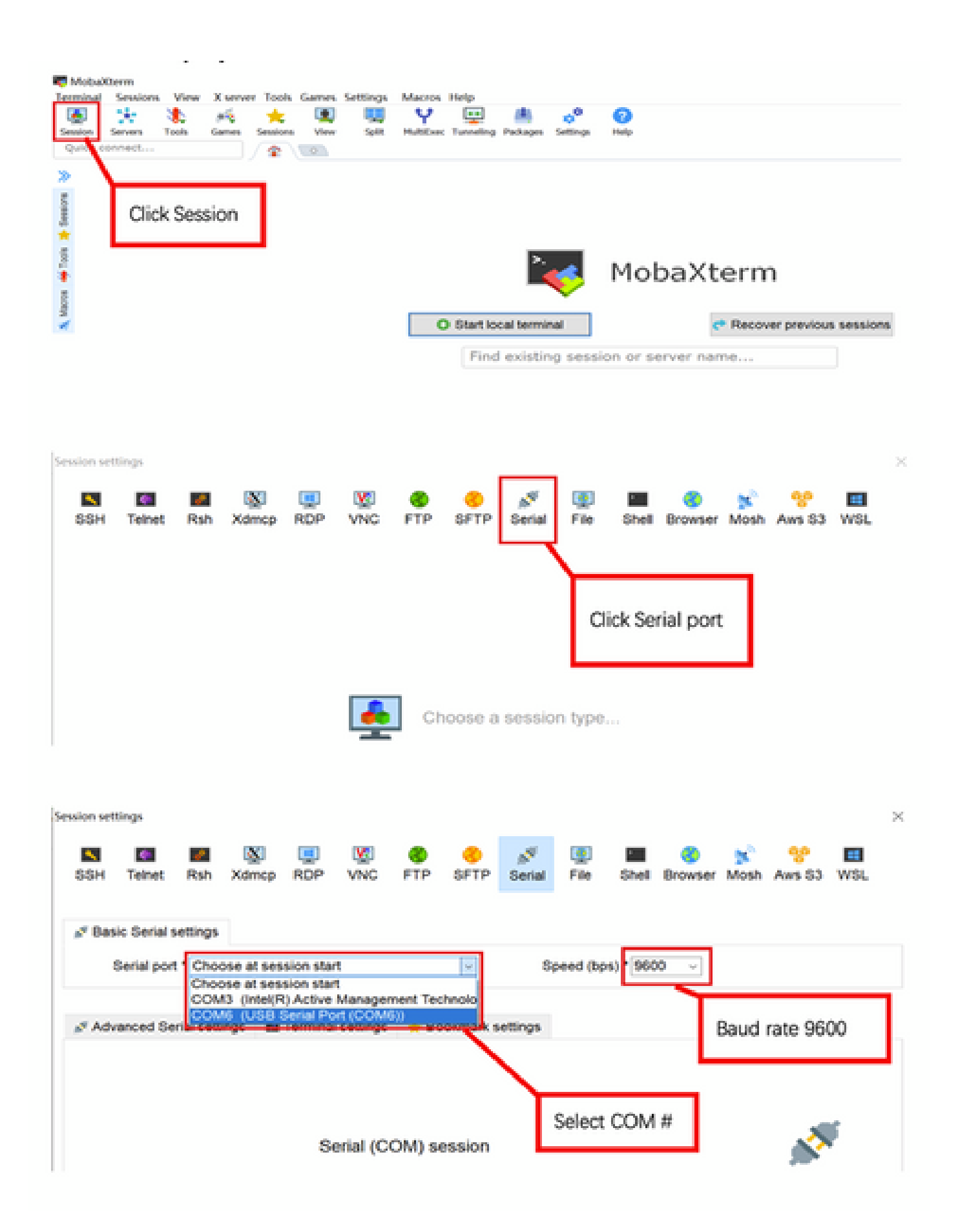

Apêndice C - Exemplo de topologias

Opção 1 - Vários APs, switch PoE e servidor de terminal

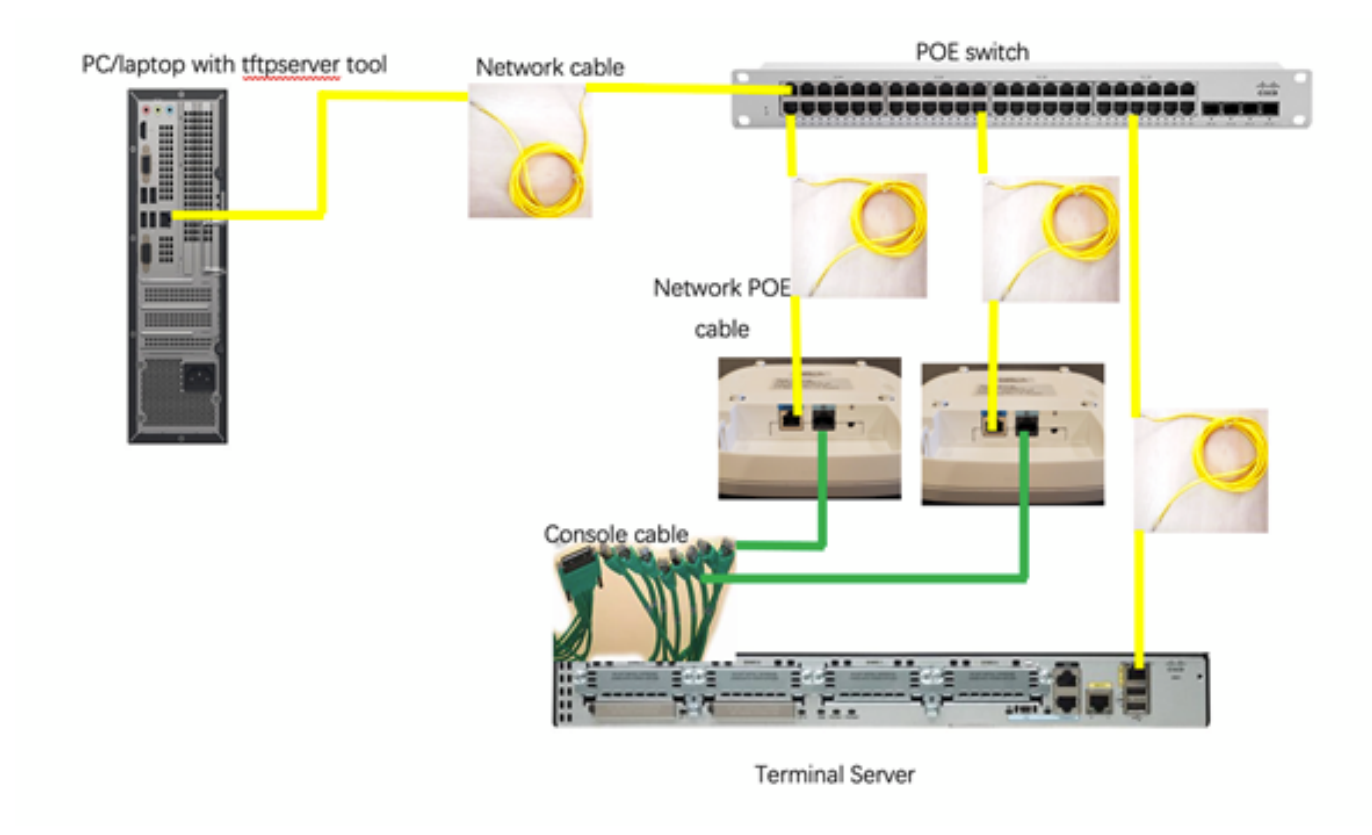

Opção 2 - Vários APs, switch PoE e hub USB com vários adaptadores USB para RS232

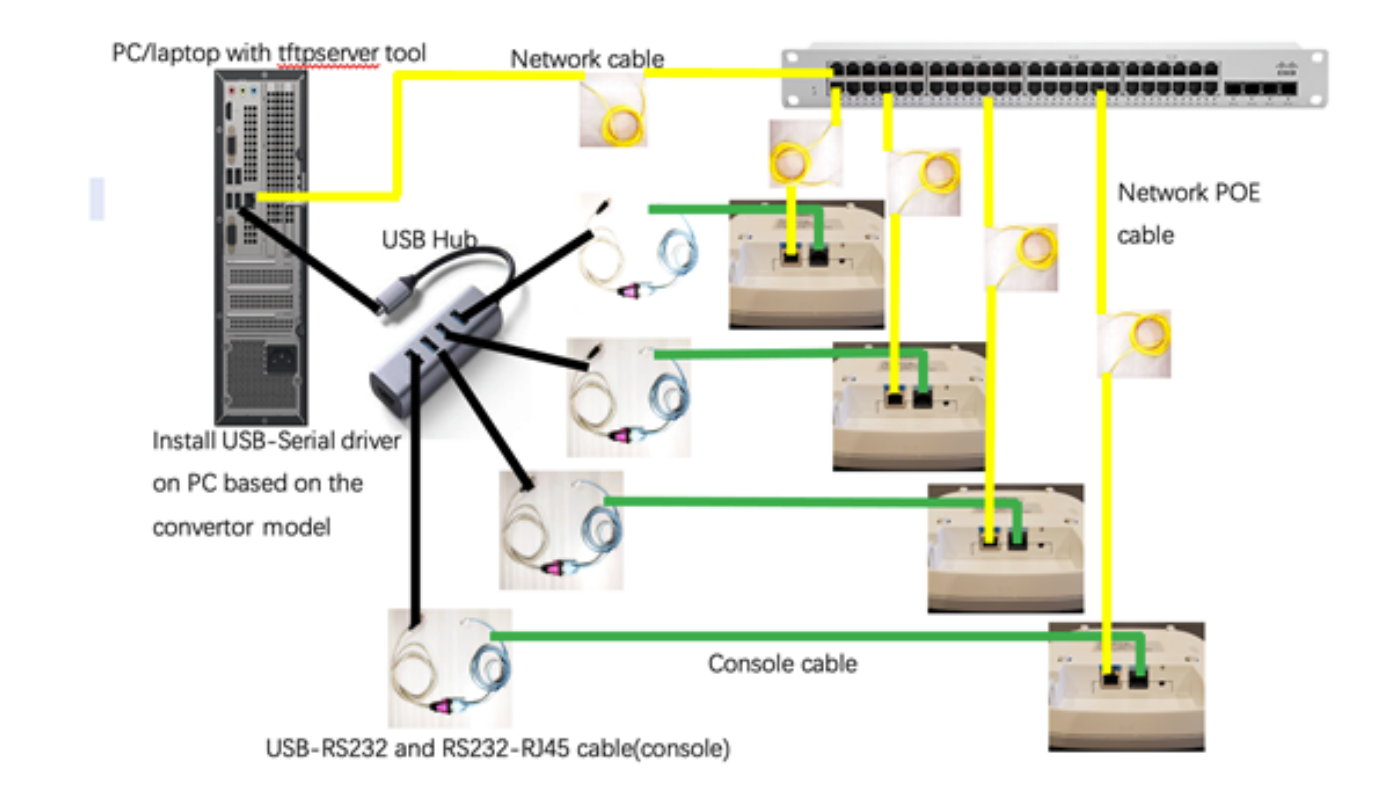

Opção 3 - AP único, injetor PoE

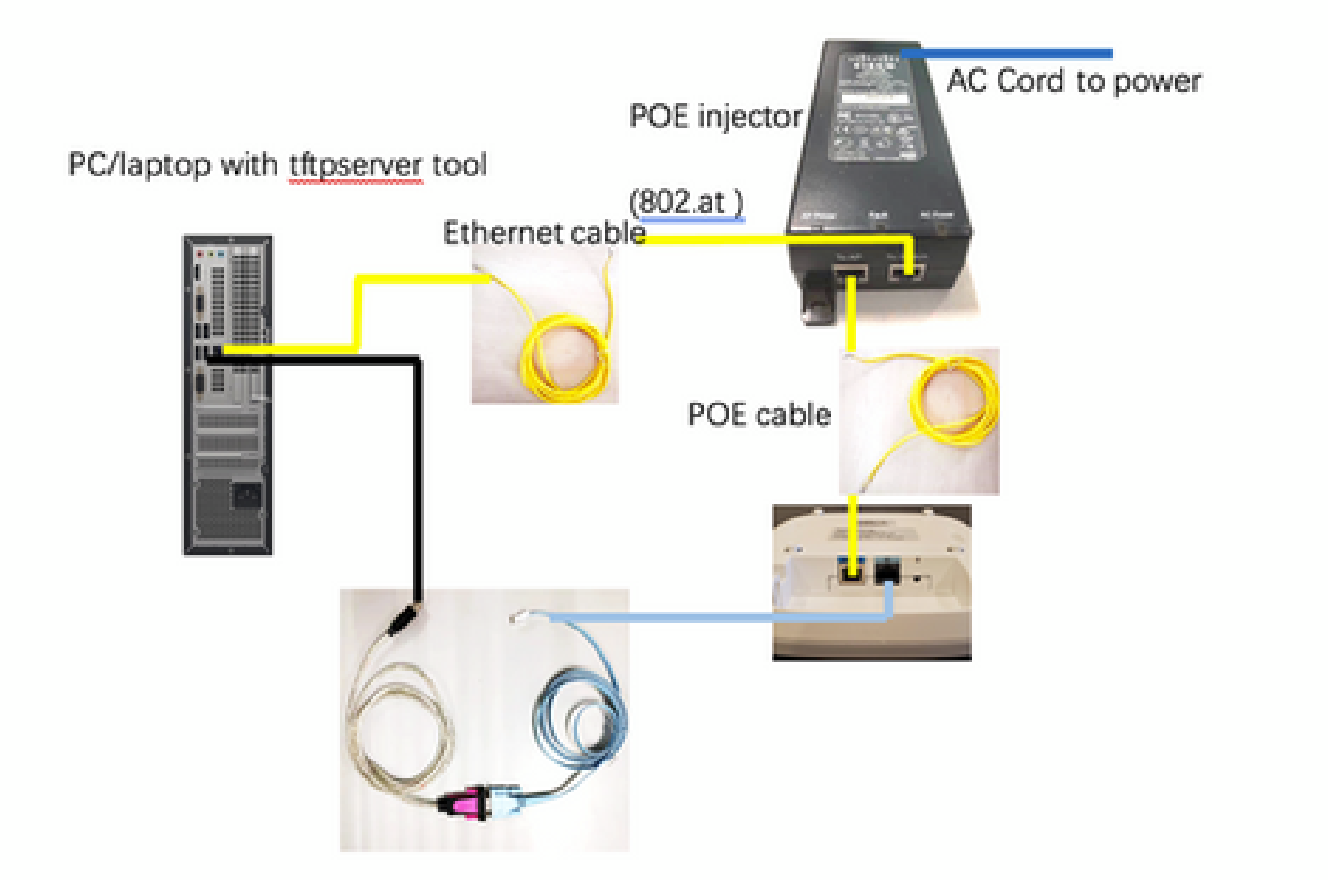

### Sobre esta tradução

A Cisco traduziu este documento com a ajuda de tecnologias de tradução automática e humana para oferecer conteúdo de suporte aos seus usuários no seu próprio idioma, independentemente da localização.

Observe que mesmo a melhor tradução automática não será tão precisa quanto as realizadas por um tradutor profissional.

A Cisco Systems, Inc. não se responsabiliza pela precisão destas traduções e recomenda que o documento original em inglês (link fornecido) seja sempre consultado.